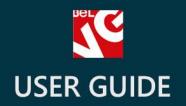

# Cut-price Products

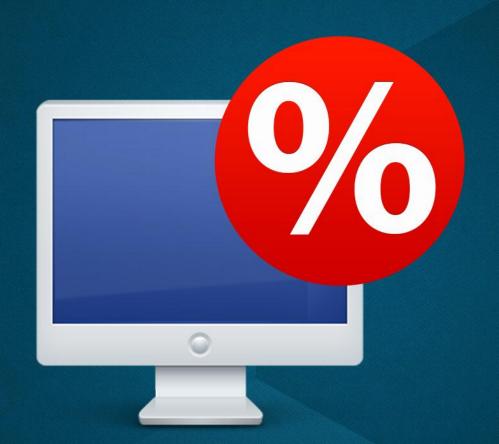

v. 1.5

BELVG

### **OUR SUPPORT TEAM:**

STORE@BELVG.COM, SKYPE: STORE.BELVG

#### **Table of Contents**

| Introduction to Cut-price Products | 3 |
|------------------------------------|---|
| How to Install and Deactivate      | 4 |
| How to Configure                   | 5 |
| How to Use                         | 7 |

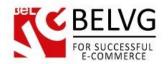

## 1. Introduction to Cut-price Products

If you have faulty products with minor or major defects, **Prestashop Cut-price Products** is a perfect solution for you to put them into use! Such products will be displayed on the page of the product they are assigned to. The user clicks the link and these cut-price products will appear in a popup window. Admin can add comments about the defects.

#### Key features:

- Defected products sold with a special discount
- Faulty items assigned to the main one
- Cut-price products pop up
- Possibility to see all the defected products in one place
- · Comments about the defects

There are many reasons why goods become faulty. But you still can sell such products: enter information about the defects, set the discount and assign them to any other products in your store. Discounted faulty products are displayed in a popup window.

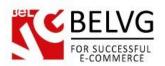

## 2. How to Install and Deactivate

#### **How to Install**

- Set 777 or 0777 on the folders: '/modules/'
  Important! Change all permissions back after installation.
- 2. Modules -> Add a module from my computer -> Choose the file (discounteditems.zip) -> Upload this module. Choose module in section "Front Office Features" and install module
- Preferences -> Performance -> Smarty-> Force compile -> Yes
  Preferences -> Performance -> Smarty-> Cache: No

#### **How to Deactivate**

Click the button **Disable** in Modules -> Front Office Features.

To remove the extension form the server, press **Delete** in Modules -> Front Office Features.

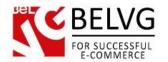

## 3. How to Configure

In order to set a product as a faulty discounted one, go to the **Belvg Discounted items** tab in its settings. Select the **Use discount** checkbox and enter your comment.

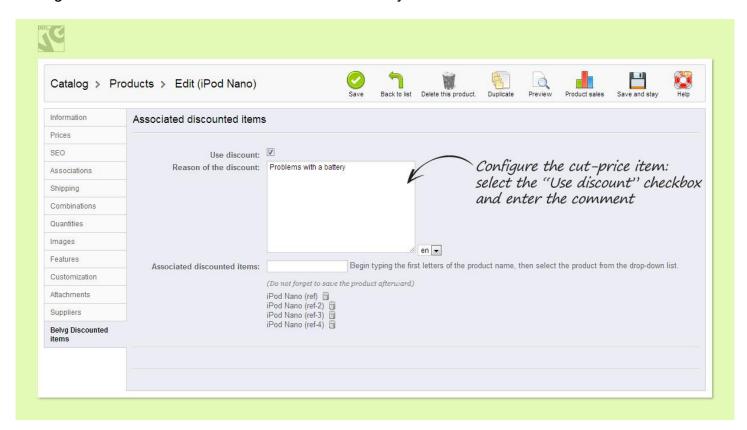

Next, assign faulty products to a normal one. In order to do that, go to the setting of the products you want to assign faulty items to. Go to the **Belvg Discounted items** tab. In the **Associated discounted items** field, select faulty products you want to assign.

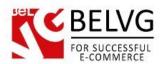

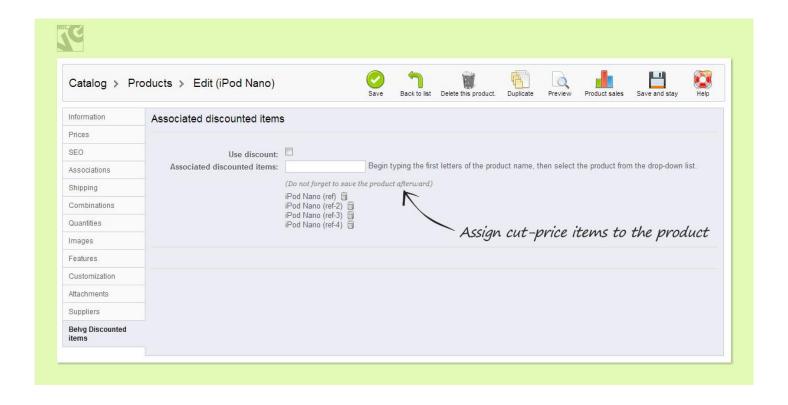

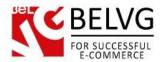

# 4. How to Use

Link with the list of associated faulty items appears on the front end.

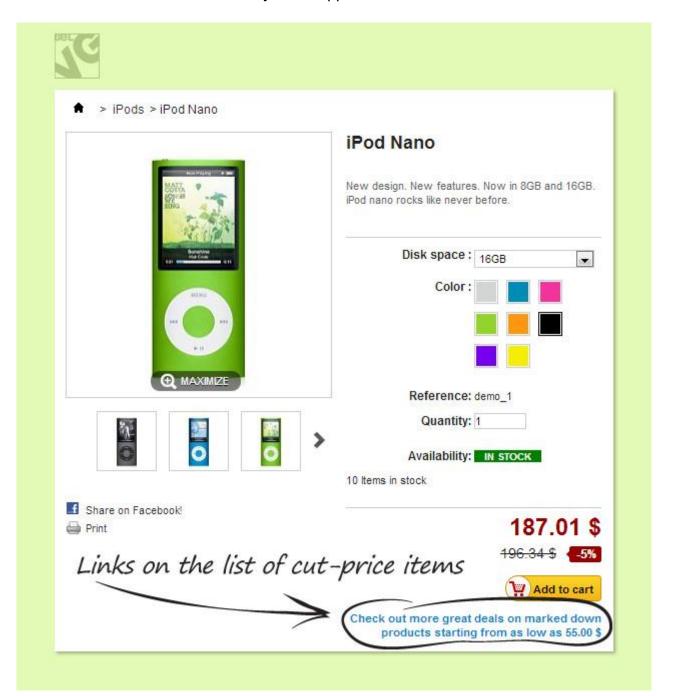

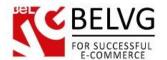

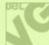

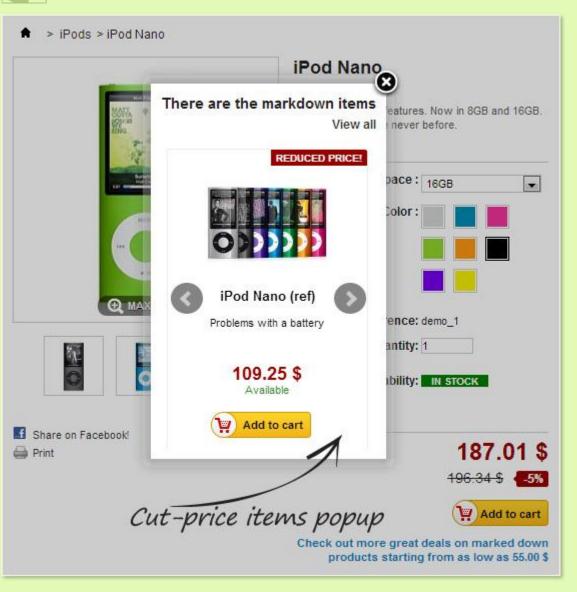

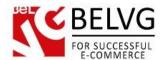

The user can view all the discounted faulty items at once.

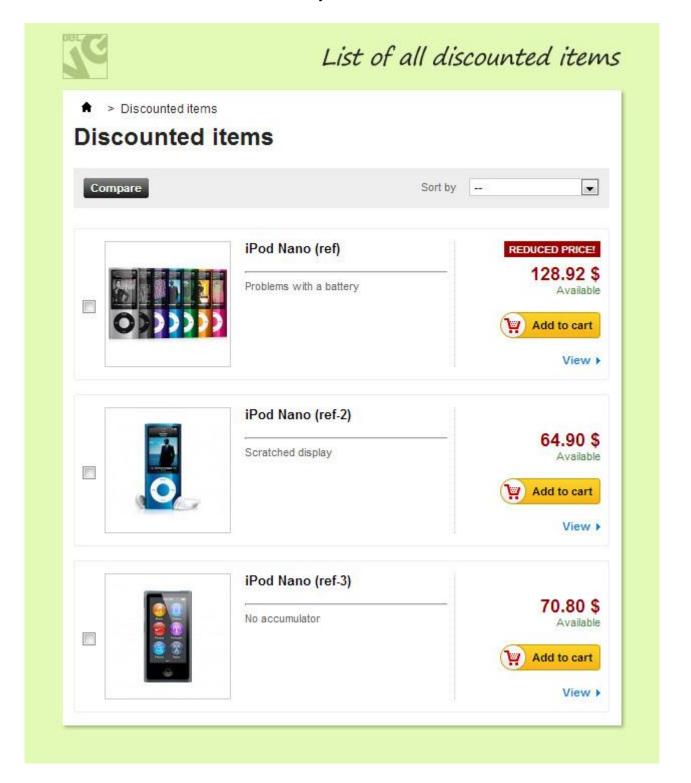

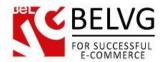

The comment appears on the front end.

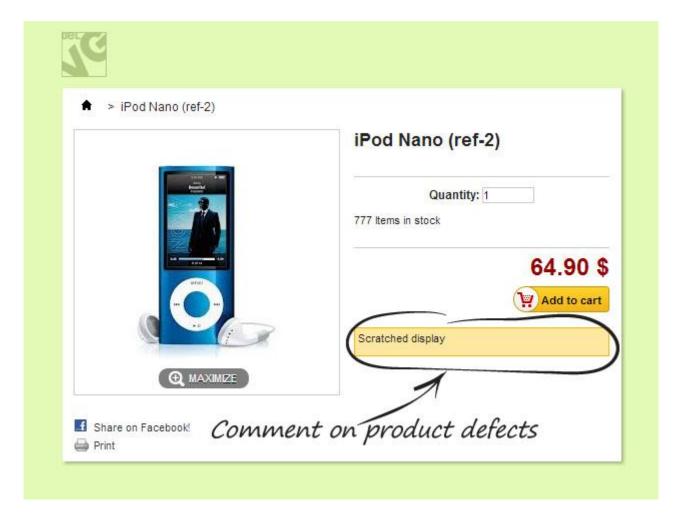

Do you have questions about extension configurations?

Contact us and we will help you in a moment.

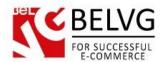

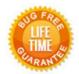

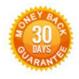

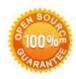

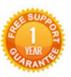

Our Office: M.Bogdanovicha 130, Minsk, Belarus

We look forward to your feedback. Comments, opinions and suggestions are largely appreciated. Read our **blog** and follow us on Facebook, Twitter, Google+ and LinkedIn to know BelVG latest news, analytics and discount offers. See you online!

| b | BeIVG blog    | http://blog.belvg.com        |
|---|---------------|------------------------------|
| f | Facebook page | http://facebook.com/BelVGcom |
| t | Twitter page  | http://twitter.com/BeIVG com |
| @ | E-mail        | store@belvg.com              |

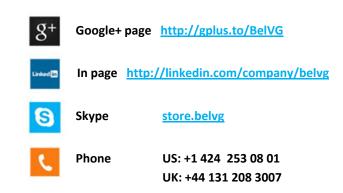